## Register a Facebook for Business Account and complete business verification

Last Modified on 10/31/2021 10:09 pm EDT

link].

Registering a Facebook for Business account [external link] is required to enable WhatsApp Messaging Connector for MultiLine.

Confirm that you have a Business Page on Facebook and work with the Facebook Business Manager (the person who runs the Facebook page for your business) to complete the following steps.

## 1. Register a Facebook for Business Account

1. The Facebook business Manager registers the account for Business/Brand

at https://www.facebook.com/pages/creation/?ref\_type=facebook\_business\_website [external

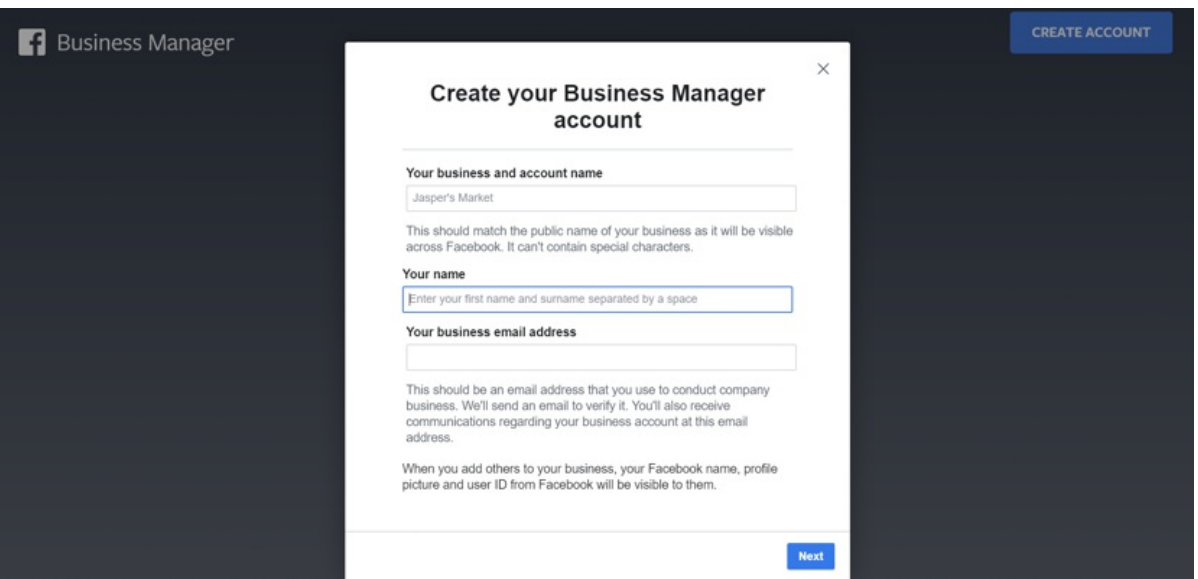

2. Have the Facebook Business Manager provide the Facebook Business ID in Business Manager [external link].

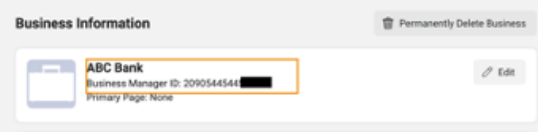

3. Not all business accounts are verified. Have the Facebook Business Manager confirm the status in Business Settings [external link].

Note: the blue checkmark does not mean that the account is verified. Only the below indicates verification status.

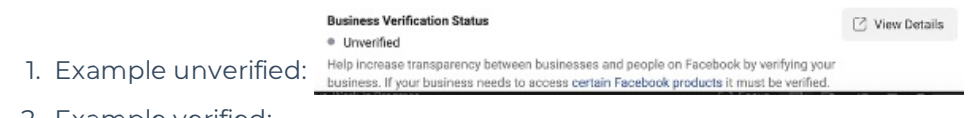

2. Example verified:

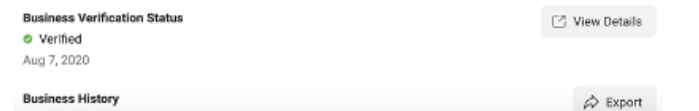

- 4. If your account is unverified, the Facebook Business Manager will need to complete the process of verifying the business [external link] with Facebook.
- 5. This process allows Facebook to verify the business and usually takes 2-3 business days

## 2. Complete Business Verification

- 1. Facebook Business Manager logs into their Facebook business account.
- 2. Goes to Security Center.
- 3. Clicks the Continue button under Business Verification.

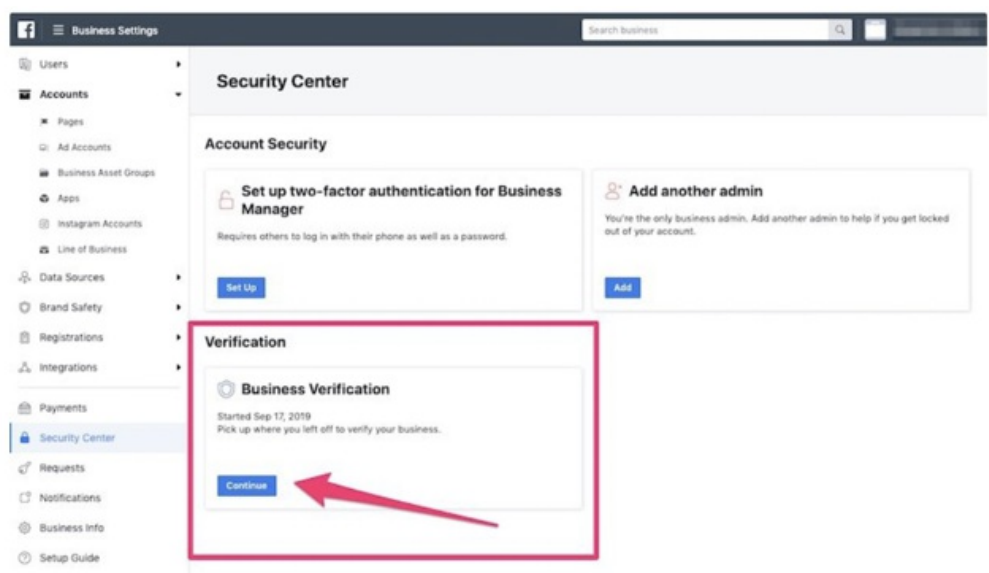